## Assigning students to a Group

Click on the People Tool within your course:

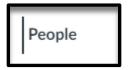

Click on the Group you have already created:

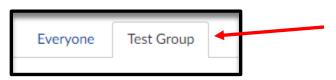

## *Click on the Group button:*

|          | + Group Set |
|----------|-------------|
| + Import | +Group      |

*Create the number of groups you are needing (Example: Group 1, Group 2, Group 3, etc) and click Save:* 

| Add Group              |        | ×    |
|------------------------|--------|------|
| Group Name             |        |      |
| Group 1                |        |      |
| Group Membership Limit |        |      |
| 4                      |        | <    |
|                        | Cancel | Save |

Click on the plus sign beside the student's name:

:: Katie Jones

## Then click the group you want the student in:

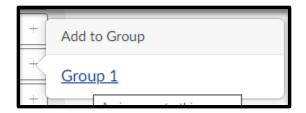